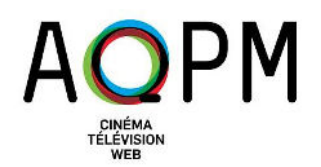

# PROCÉDURE POUR CRÉER UN PROFIL SUR LE « PORTAIL MEMBRES »

### **1- Suivre le lien vers l'inscription au portail reçu par courriel.**

Les membres associés et le délégué principal de chacun des membres réguliers ont reçu un courriel contenant le lien à suivre pour créer votre compte.

REMARQUE : Il est préférable d'utiliser les navigateurs Google Chrome ou Microsoft Edge pour naviguer sur le portail.

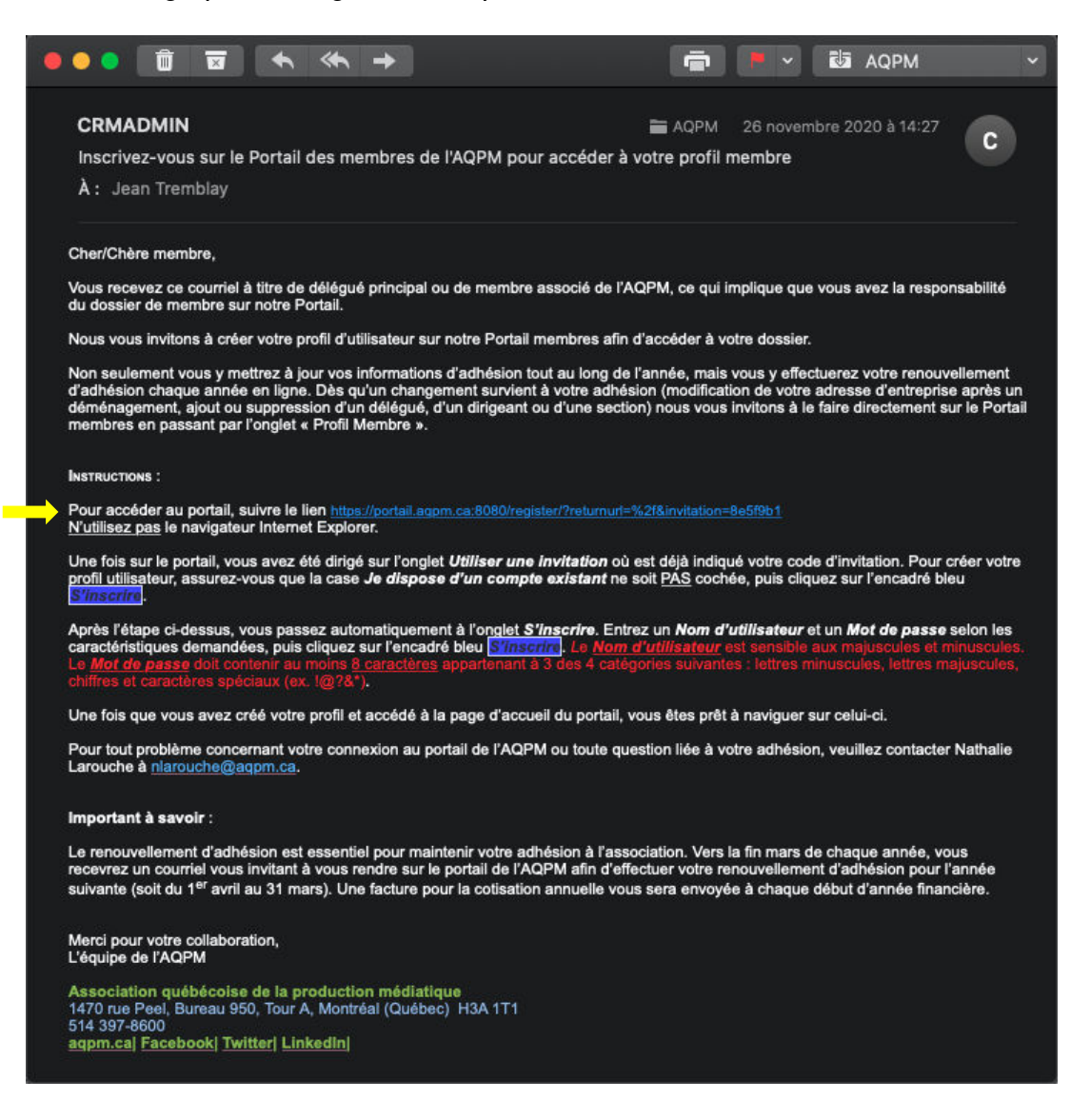

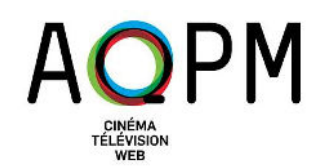

#### **2- Valider le code d'invitation**.

Le lien contenu dans le courriel vous mènera vers une page d'inscription au portail avec un code d'invitation. Ce dernier sera inscrit automatiquement dans l'encadré *Code d'invitation*.

Assurez-vous que la case « Je dispose d'un compte existant » soit décochée, puis cliquez sur le bouton *S'inscrire*.

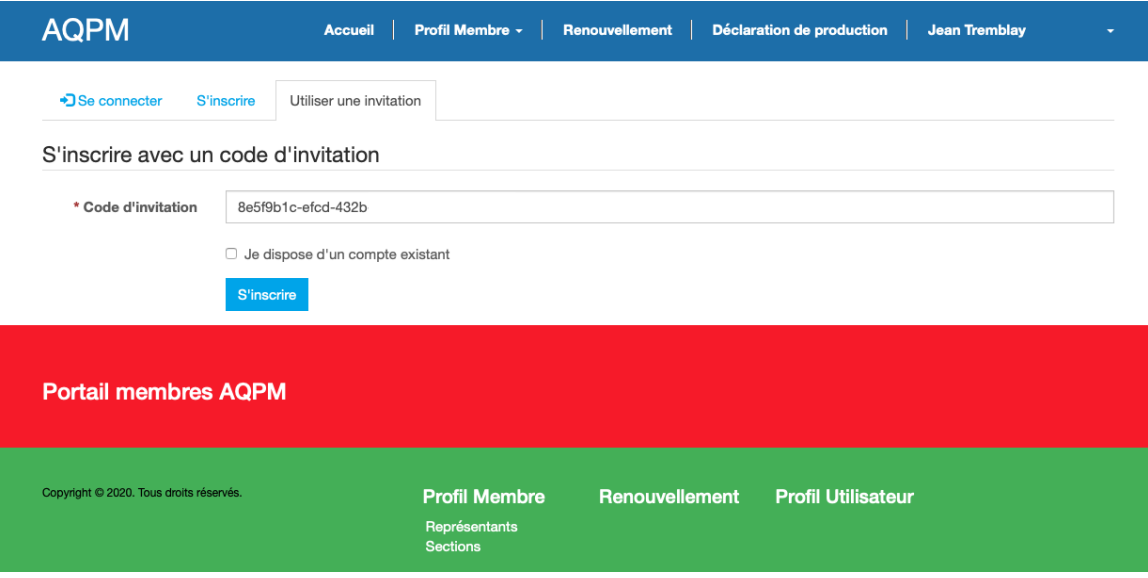

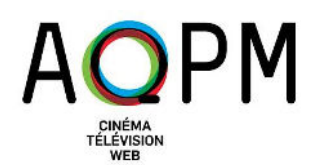

# **3- Créer le profil utilisateur.**

À la page suivante, votre Adresse courriel sera inscrite automatiquement.

Indiquez d'abord un *Nom d'utilisateur* de votre choix.

REMARQUE : Le nom d'utilisateur est sensible aux majuscules et aux minuscules.

Inscrivez ensuite un Mot de passe de votre choix, selon les caractéristiques demandées, puis confirmez ce dernier en le saisissant à nouveau.

REMARQUE : Le mot de passe doit comprendre au moins 8 caractères et contenir au moins 1 lettre majuscule, 1 lettre minuscule, 1 chiffre et 1 caractère spécial (ex.  $!@?8"$ ).

Finalement, cliquez sur le bouton *S'inscrire*.

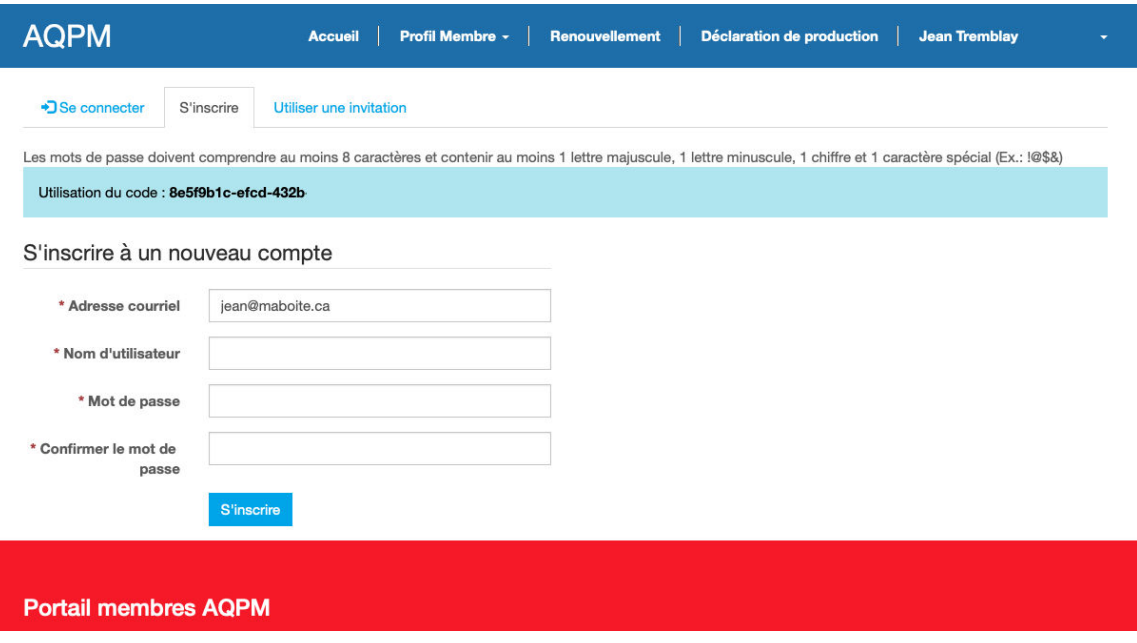

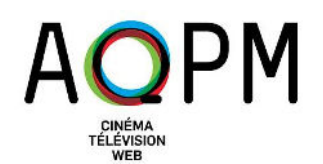

### **4- Consulter et modifier votre profil membre ou effectuer votre renouvellement d'adhésion.**

Vous serez ensuite redirigé vers votre Profil utilisateur. Il s'agit du profil du délégué principal contenant ses coordonnées.

Pour consulter ou modifier les informations relatives à votre entreprise membre (coordonnées, liste des délégués, etc.), cliquez sur Profil Membre.

Pour effectuer votre renouvellement d'adhésion, cliquez sur Renouvellement, puis suivez les étapes.

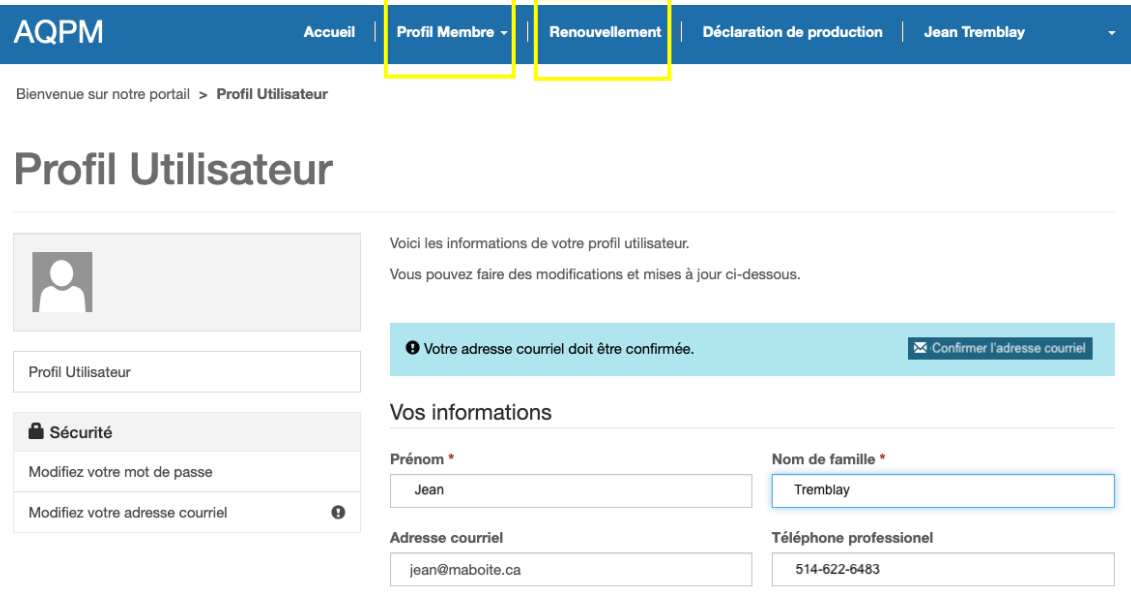